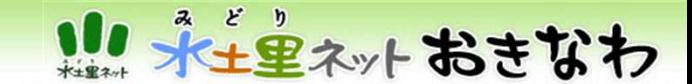

沖縄県土地改良事業団体連合会 水土里情報システム担当上野、翁長、金城、川田

# 水土里情報システムおきなわ

# Web版水土里情報システム支援用

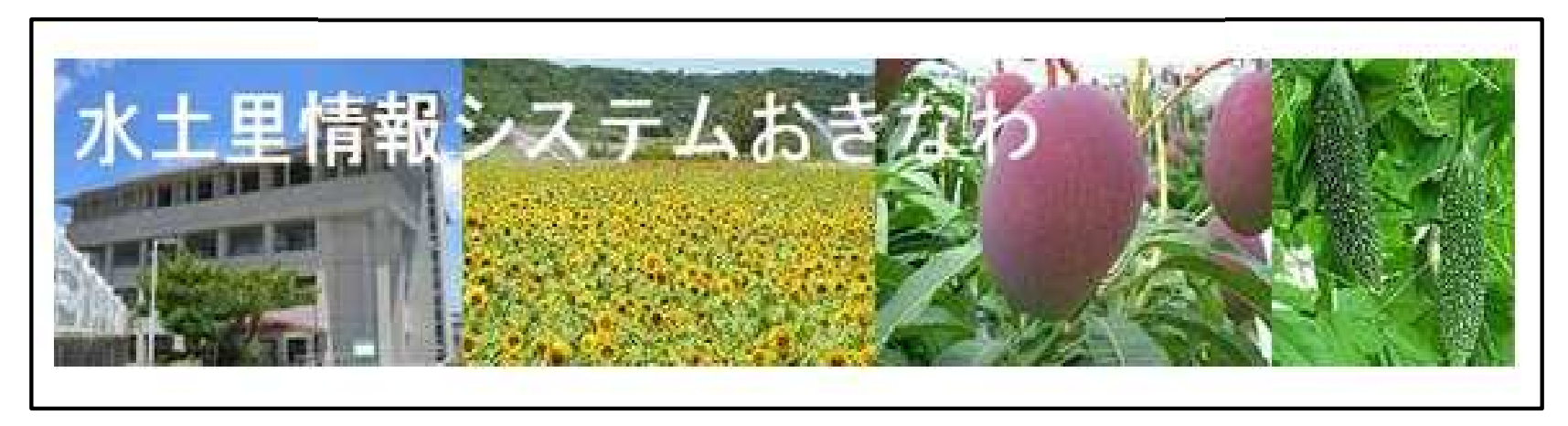

# 水土里情報企画班の役割 水土里情報システムの管理

○農業関連情報の基幹システムとして農地や水利施設等に関する地図情報データベースを、都道府県単位のまとまりで整備し、農業者等へ広く提供することにより、農村の振興等を目的とした多様な取組の円滑な推進を図るもの。

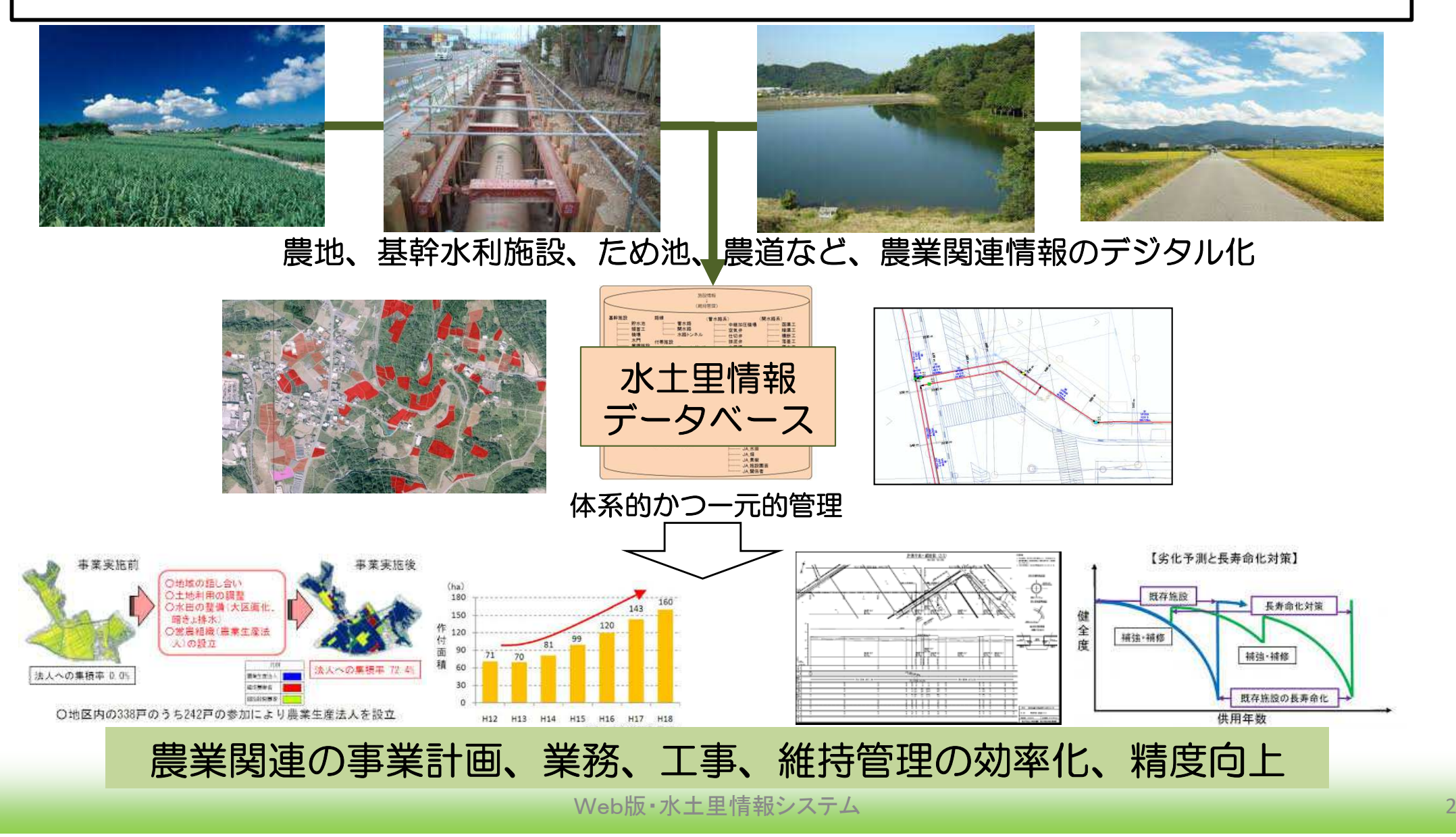

り、ネー・エントおきなわ

#### 水土里情報のシステム及びデータの構成

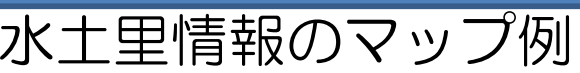

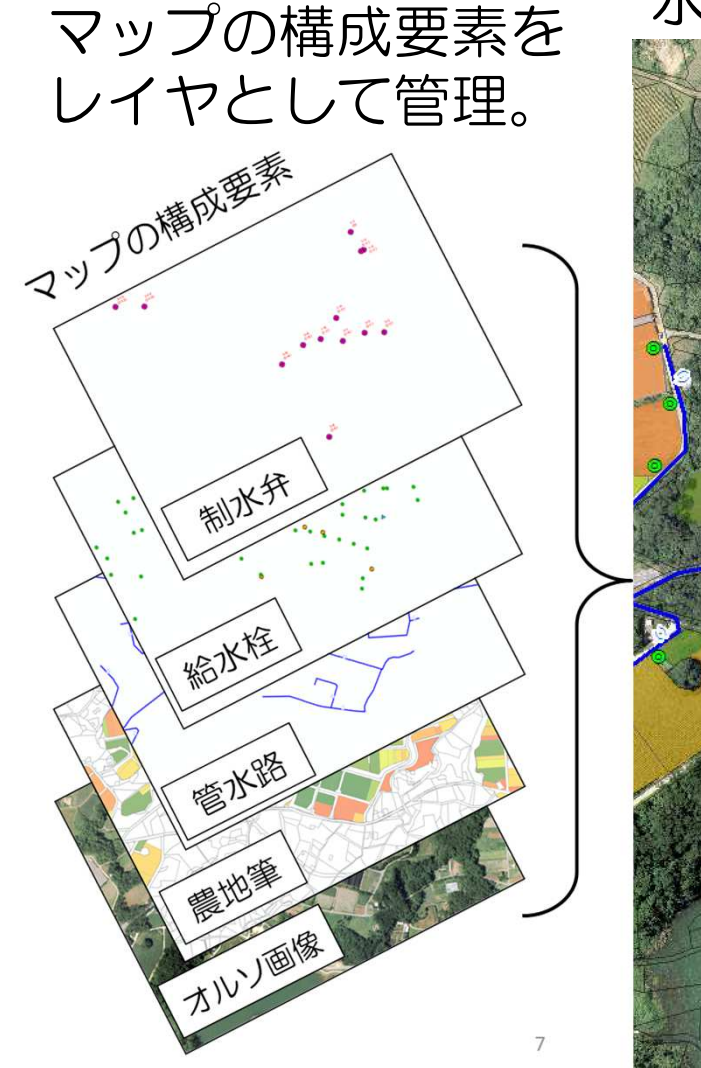

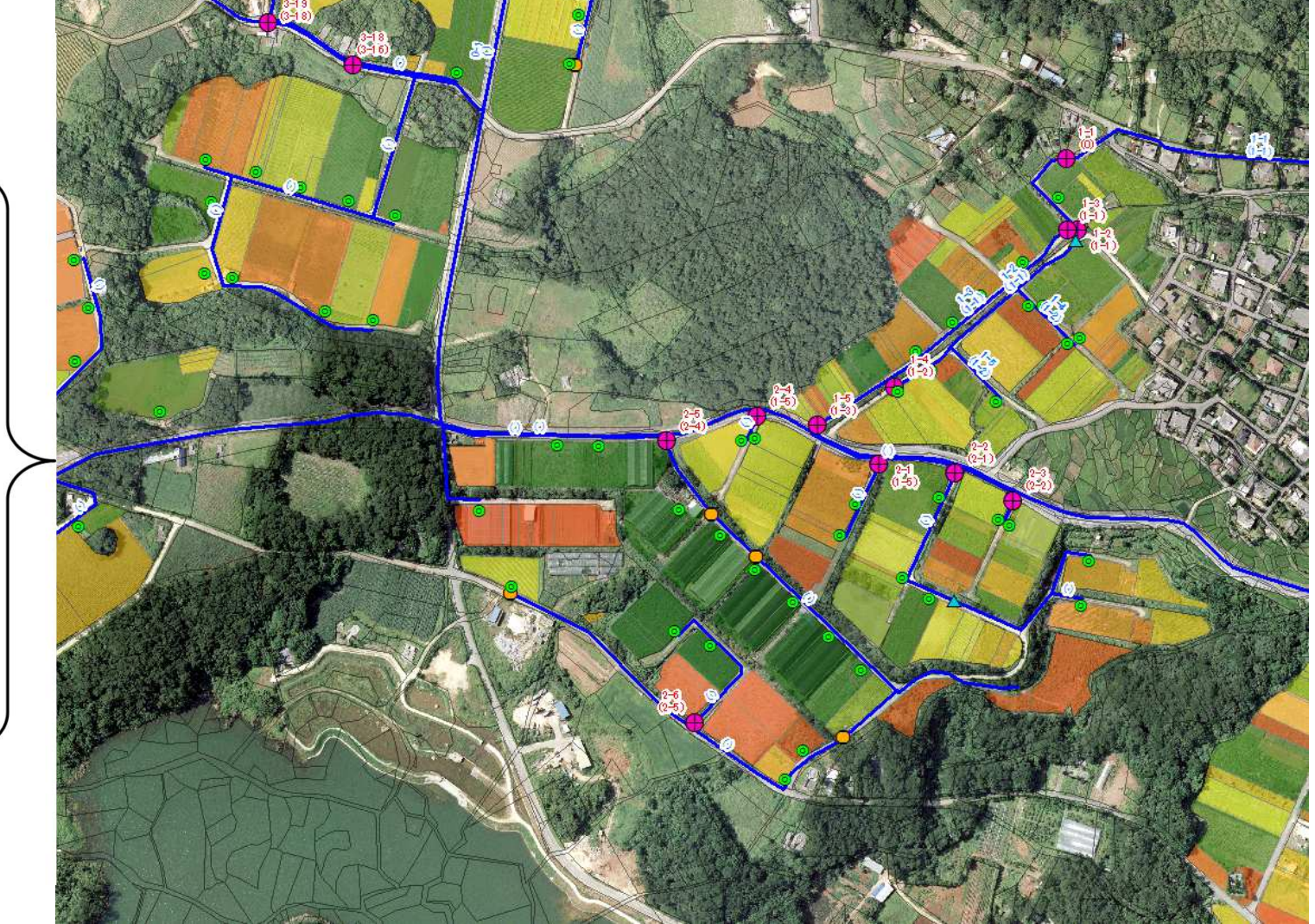

#### 用途・目的に合わせて ・必要なレイヤを重ねて情報の見える化・レイヤ間の空間解析などで課題分析

## 画像データは、可視化のための重要な要素!

リ ネチェネットおきなわ

Web版・水土里情報システム

#### 水土里情報システムの活用と連合会の役割

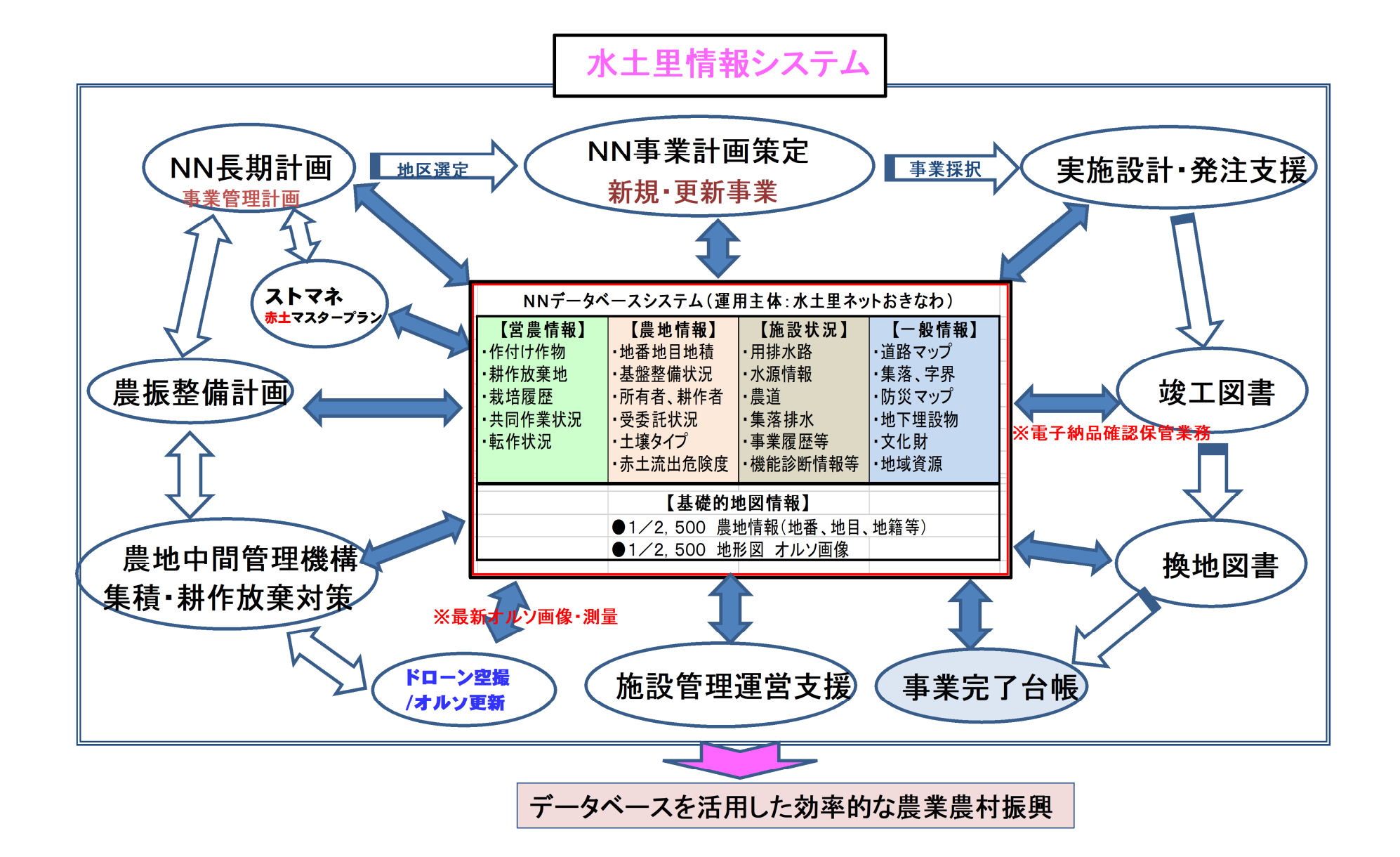

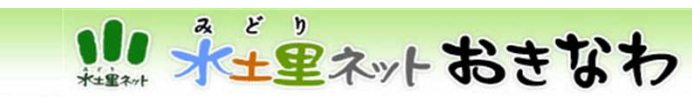

## 【 ホームページへのアクセス方法 】

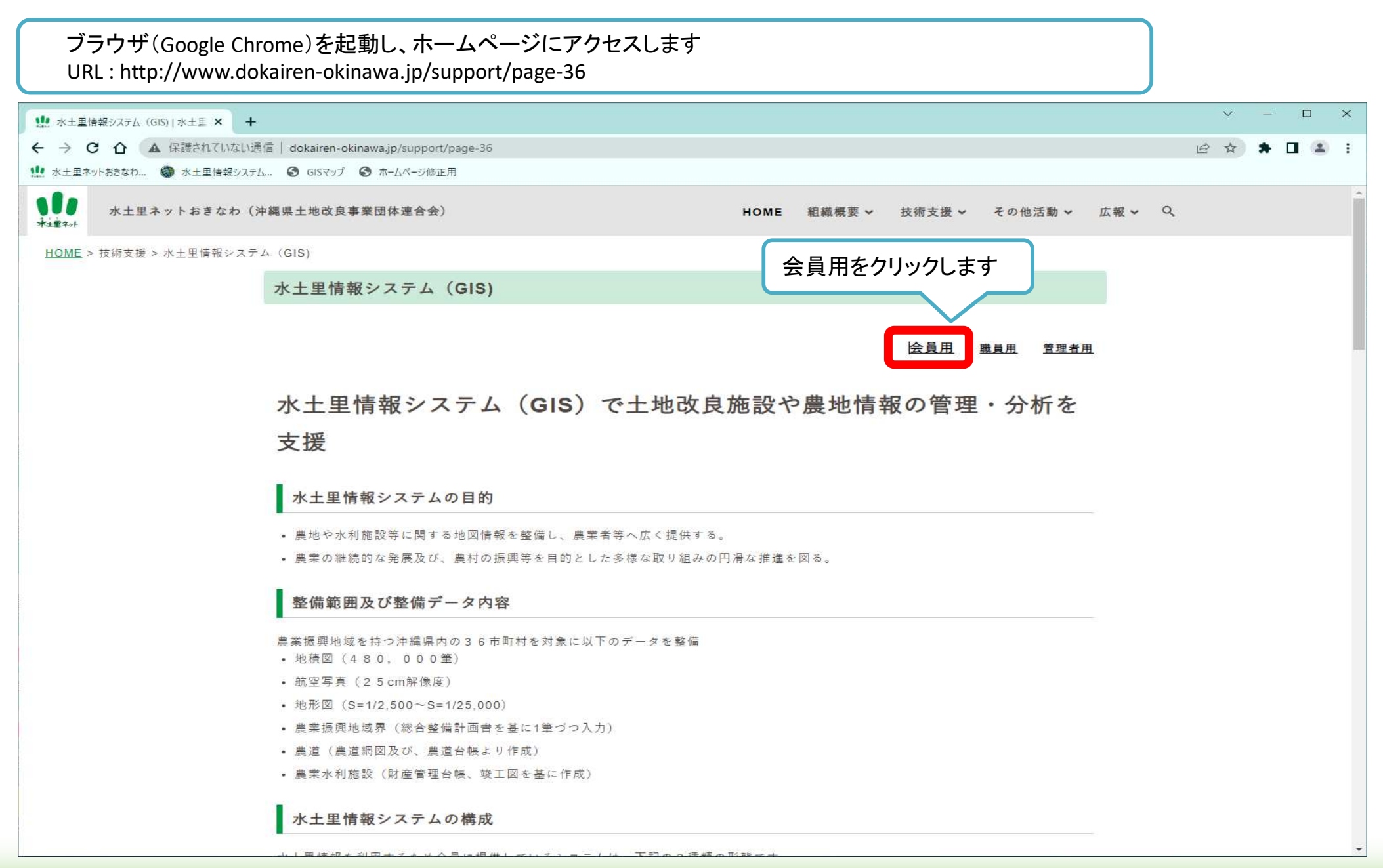

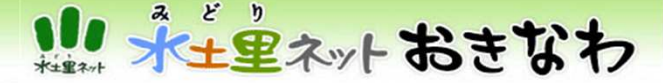

# 【 ホームページへのアクセス方法 】

#### 水土里情報会員さま向けトップページ画面が表示されます。各組織ごとにわけられているので、こちらからログインします。

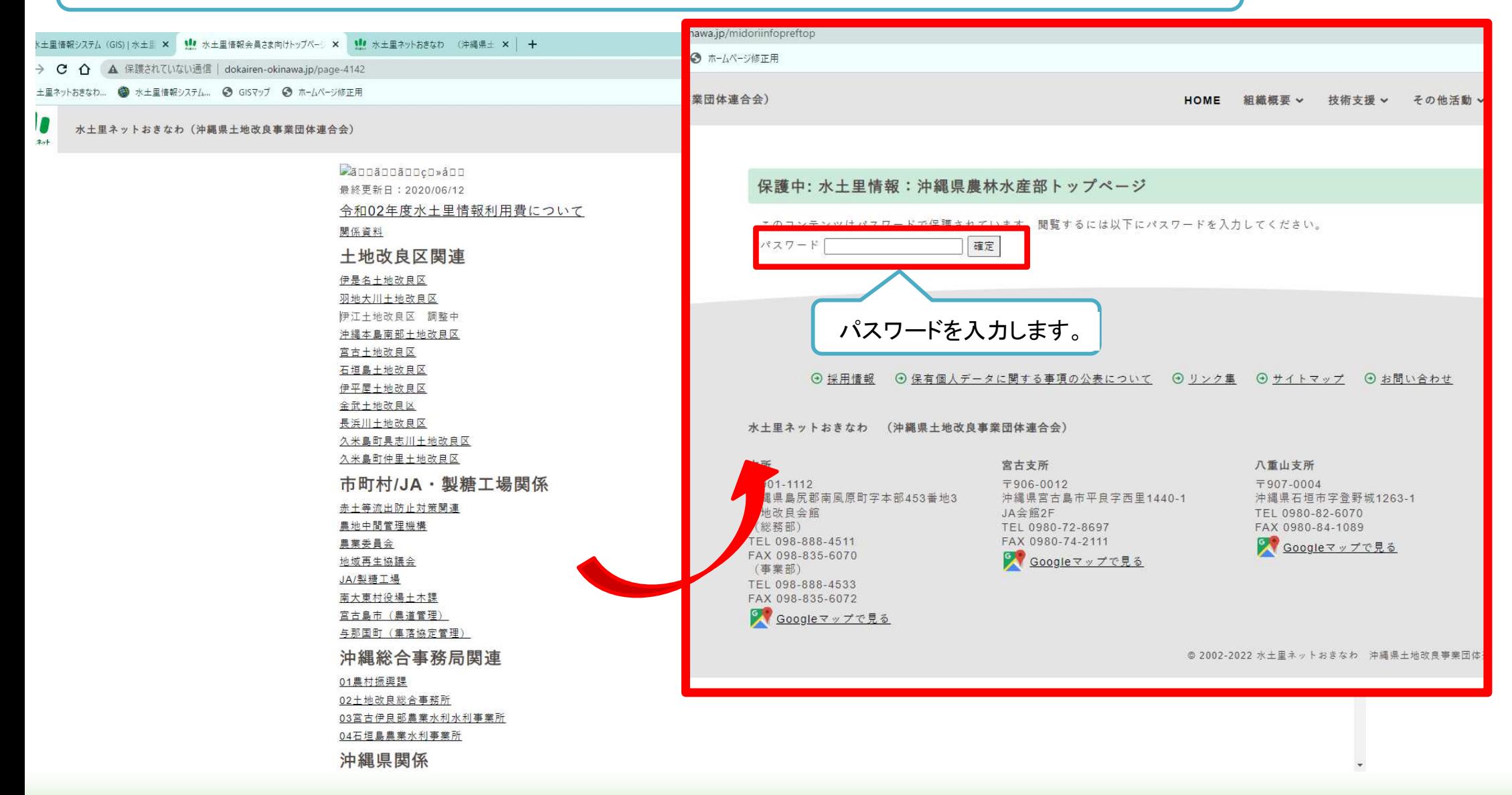

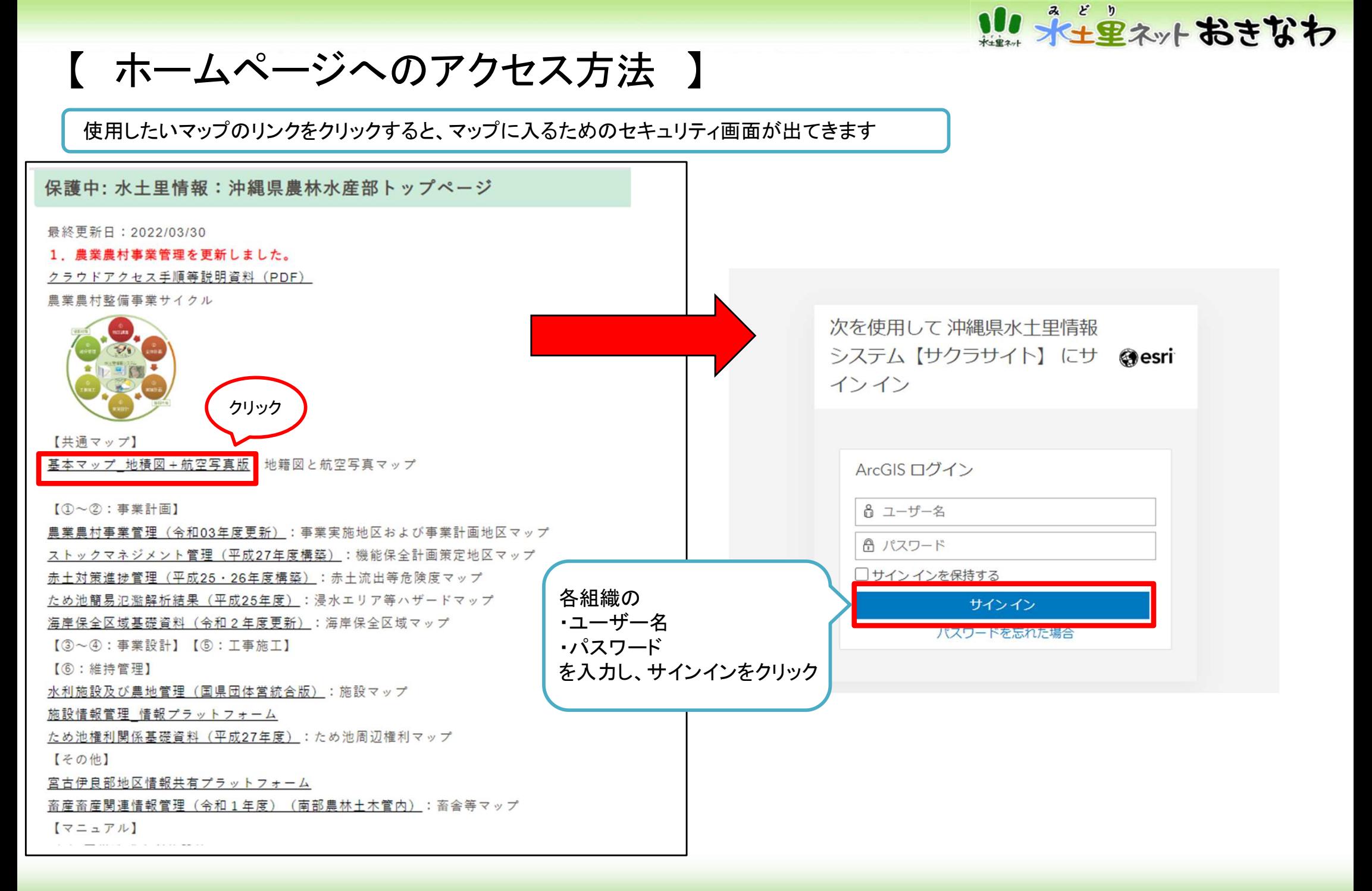

Web版・水土里情報システム

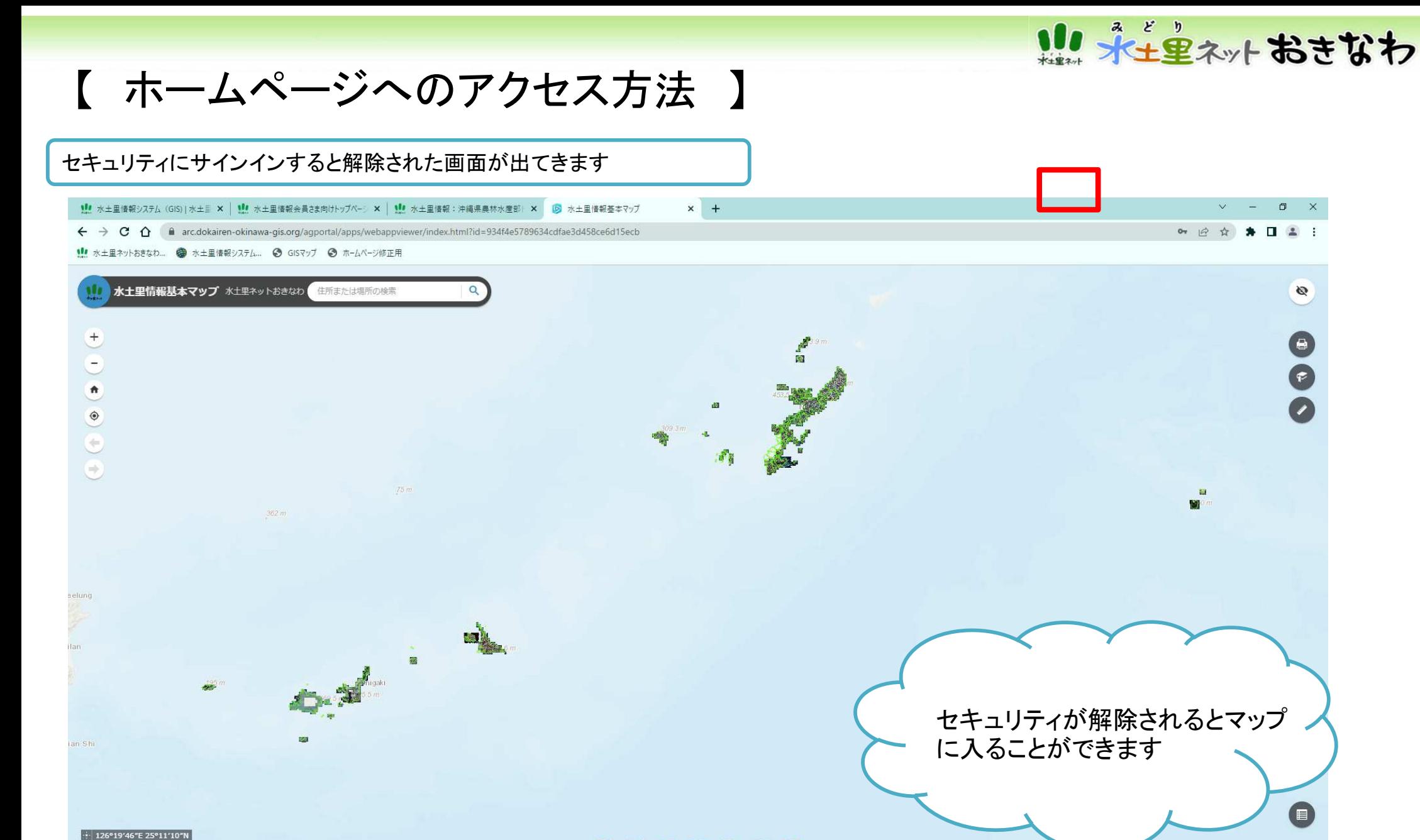

60km

Esri, HERE, Garmin, FAO, USGS

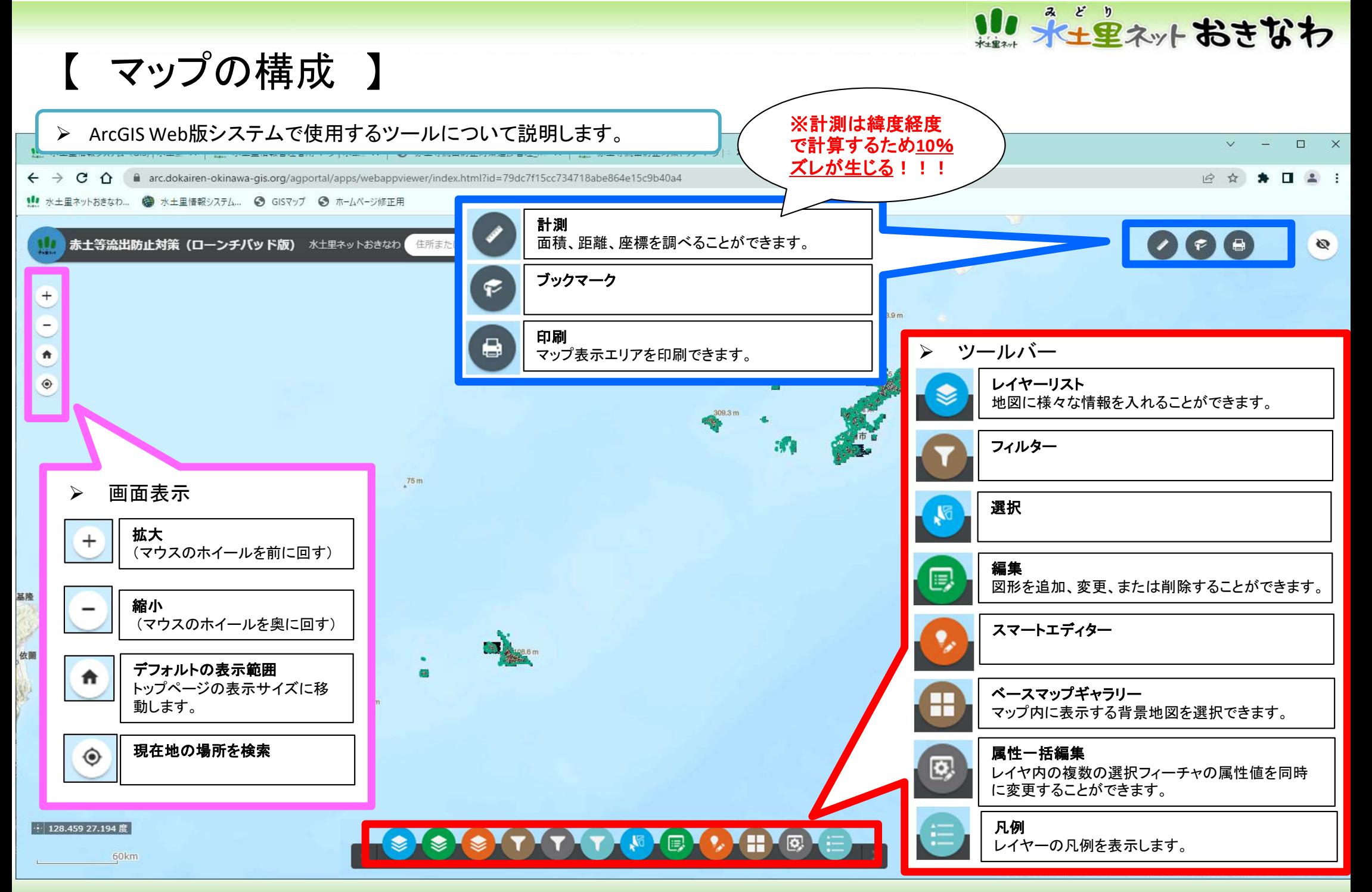

Web版・水土里情報システム $\mathcal{L}_{\mathbf{S}}$  , and the contract of the contract of the contract of the contract of the contract of the contract of the contract of the contract of the contract of the contract of the contract of the contract of the cont

#### 【 マップの活用法(レイヤーの表示切替) 】

 ツールバーのレイヤーリストをクリックし、表示させたいレイヤーにチェック☑をつけると、マップに農地筆や航空写真、 現地調査結果等のデータを表示することができます。

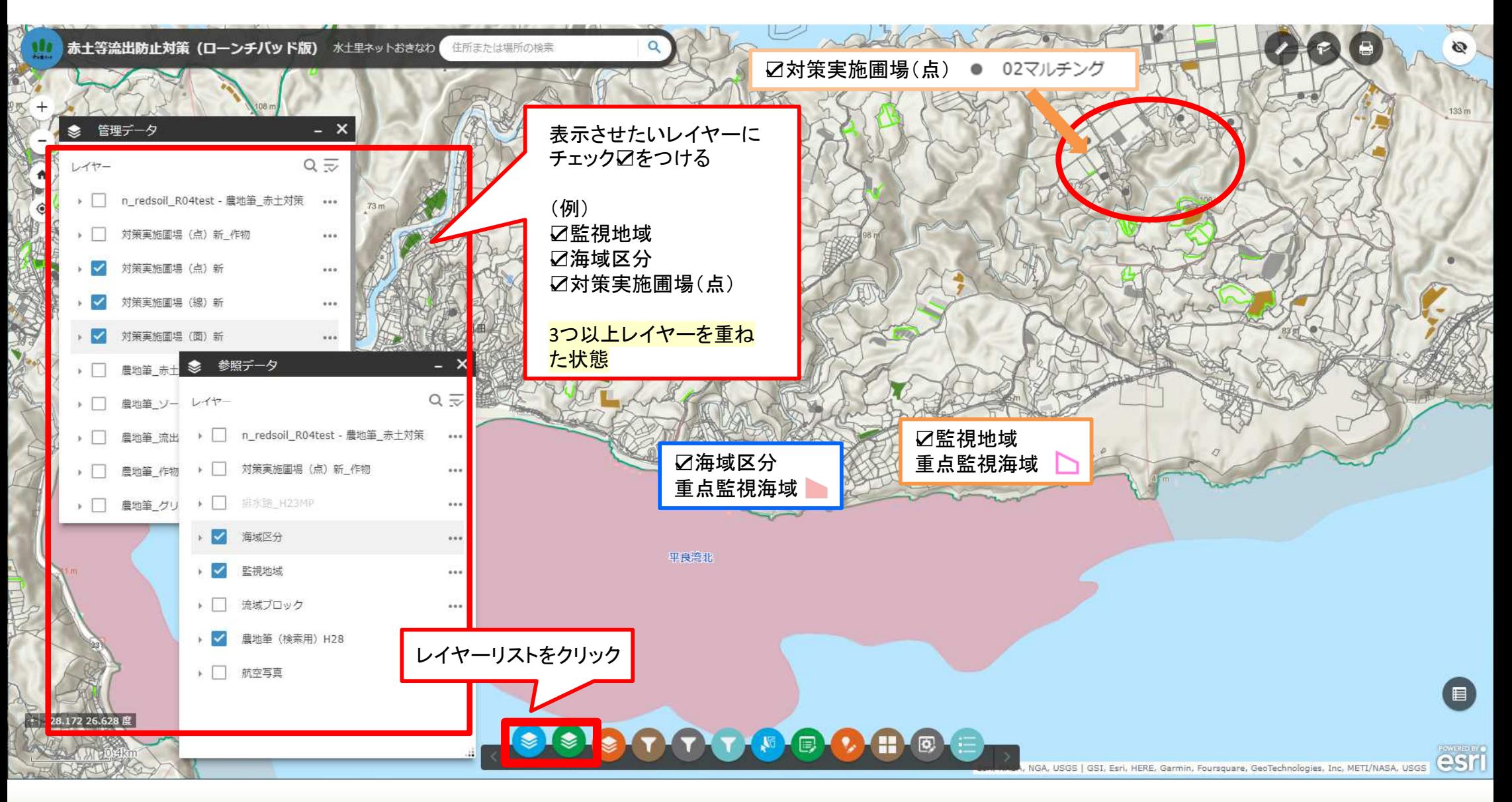

Web版・水土里情報システム

【 マップの活用法(レイヤーの表示切替) 】

**➢ レイヤーの表示切替のポイント**<br>レイヤ キキニナ?啖 <del>ご</del> ゟがナ

レイヤーを表示する際、データが大きいレイヤーを縮尺が大きい状態で☑をつけると、ご利用のネット環境によって表示するまで時間がかかることが あります。また、農地筆やオルソ画像等のレイヤーは、縮尺をある程度まで下げない(拡大しない)と、☑をつけても表示しない設定になっているので、その場合は以下のような手順で表示切替を行ってください。

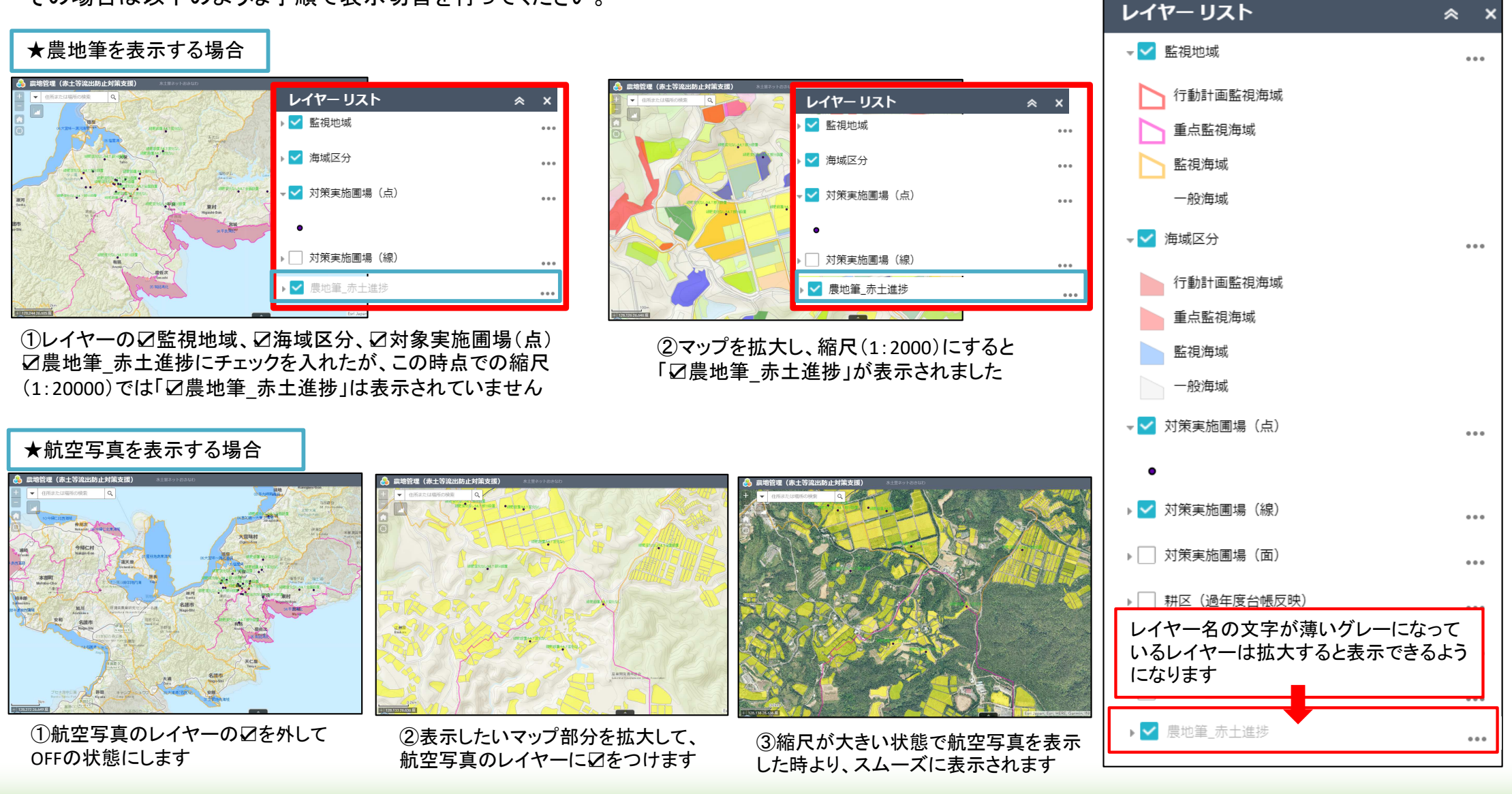

Web版・水土里情報システム

# 【 マップの活用法(レイヤーの表示切替) 】

- >筆情報が入っているレイヤー(農地筆や受益地等)に☑チェックを入れて筆をクリックすると、そのレイヤーに入っている筆の情報や<br>- 現地調本結果笑もポップアップで見ることができすす 現地調査結果等をポップアップで見ることができます
- また、レイヤーの横にある・・・をクリックすると、そのポップアップを無効(非表示)にしたり、透過表示や属性テーブルを表示することもできます。

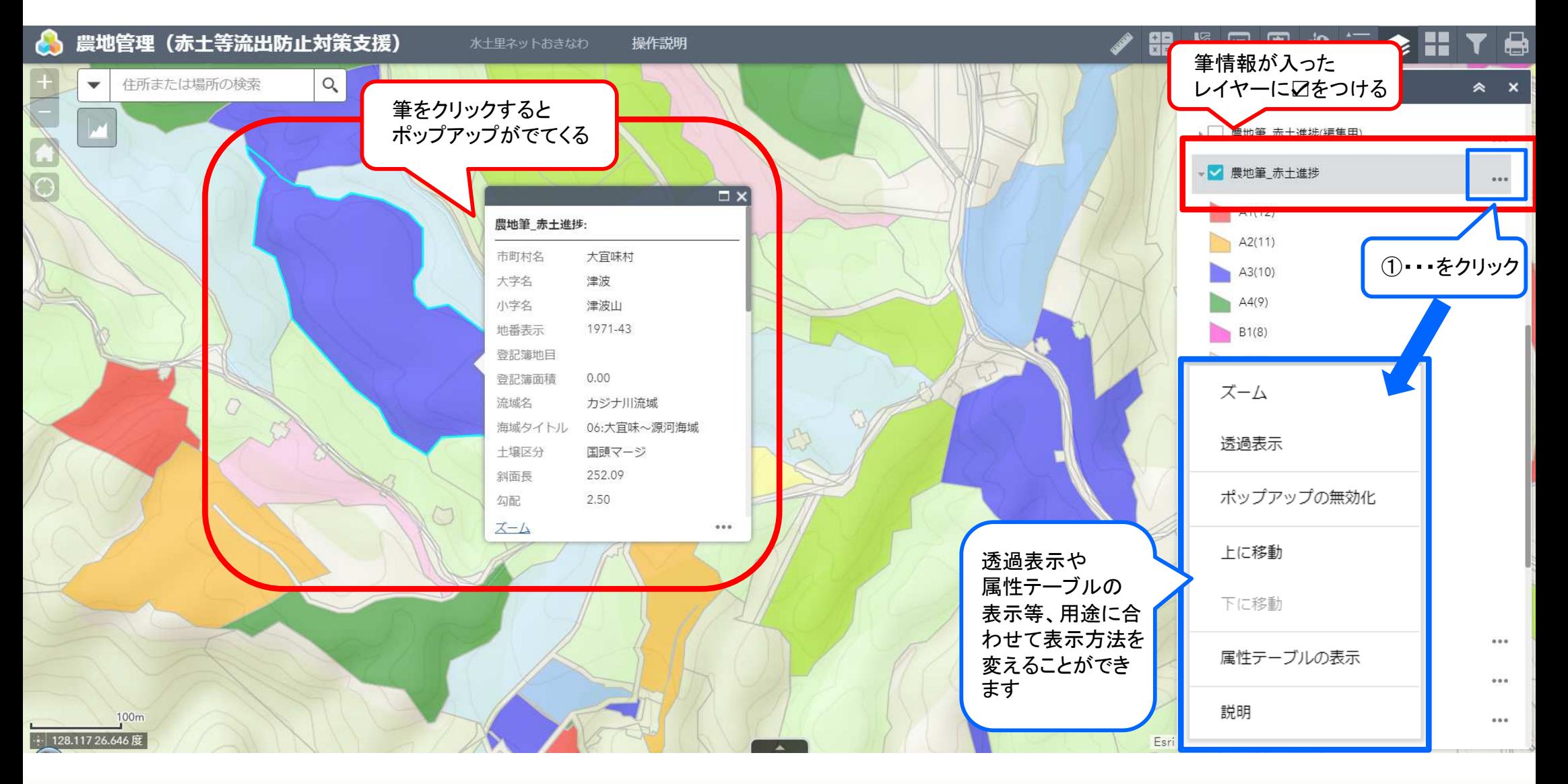

# 【 マップの活用法(ベースマップの切り替え) 】

- $\blacktriangleright$ マップ上のベースとなる背景地図の選択ができます。
- ➤

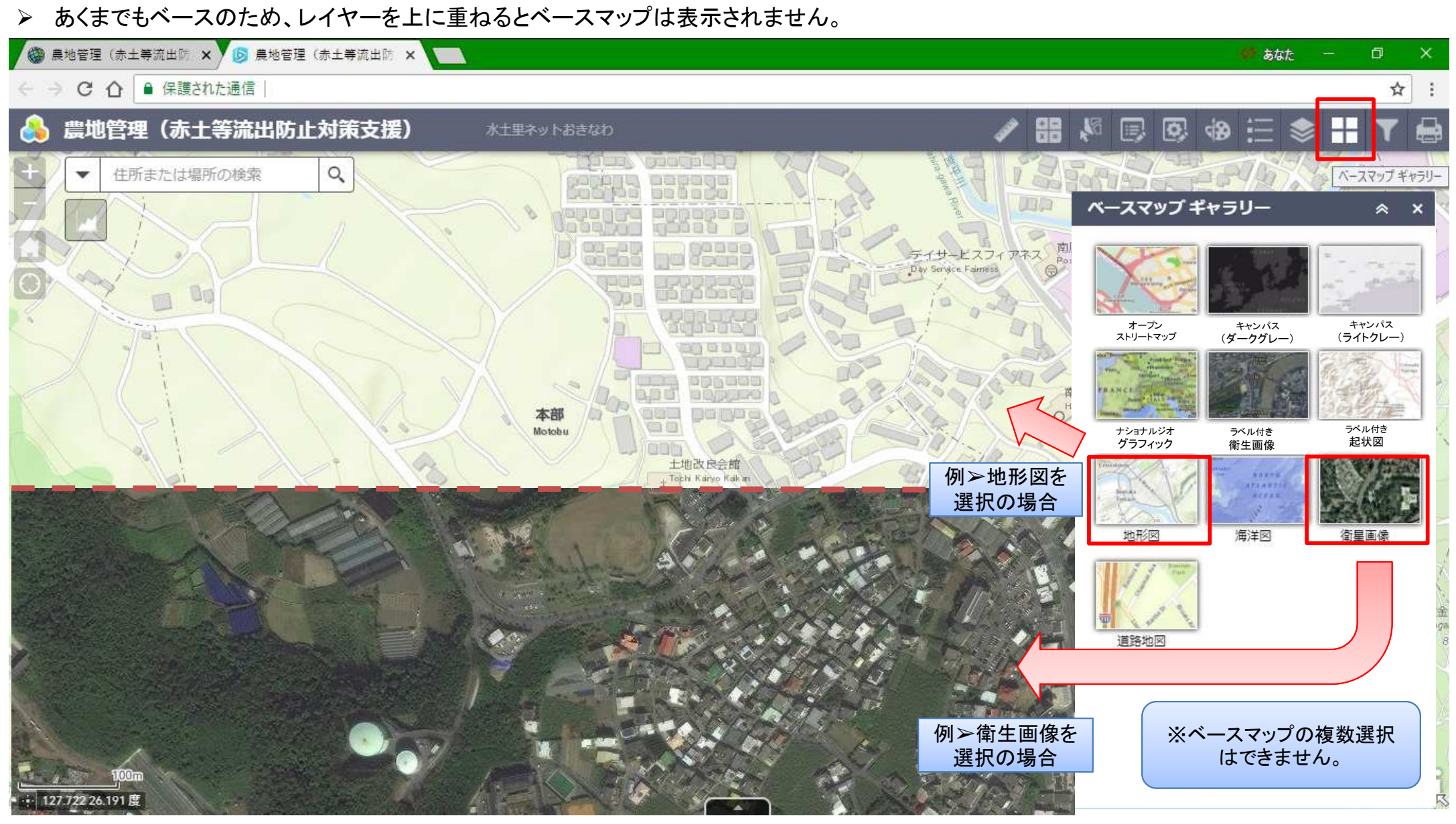

# リ ネー・エントおきなわ

【 マップの活用法(凡例) 】

ツールバーの凡例をクリックすると、現在表示しているレイヤーの凡例を確認することができます

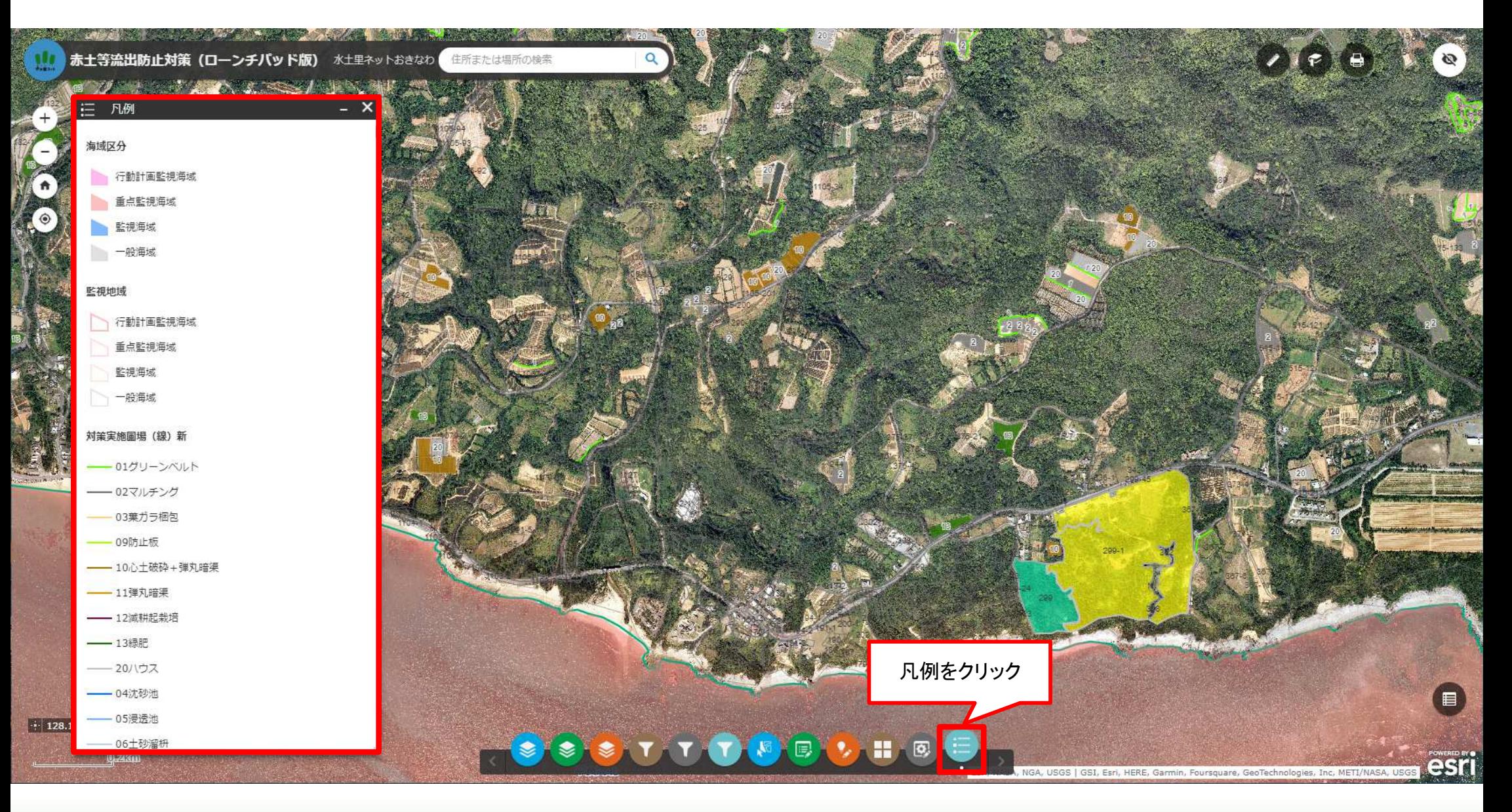

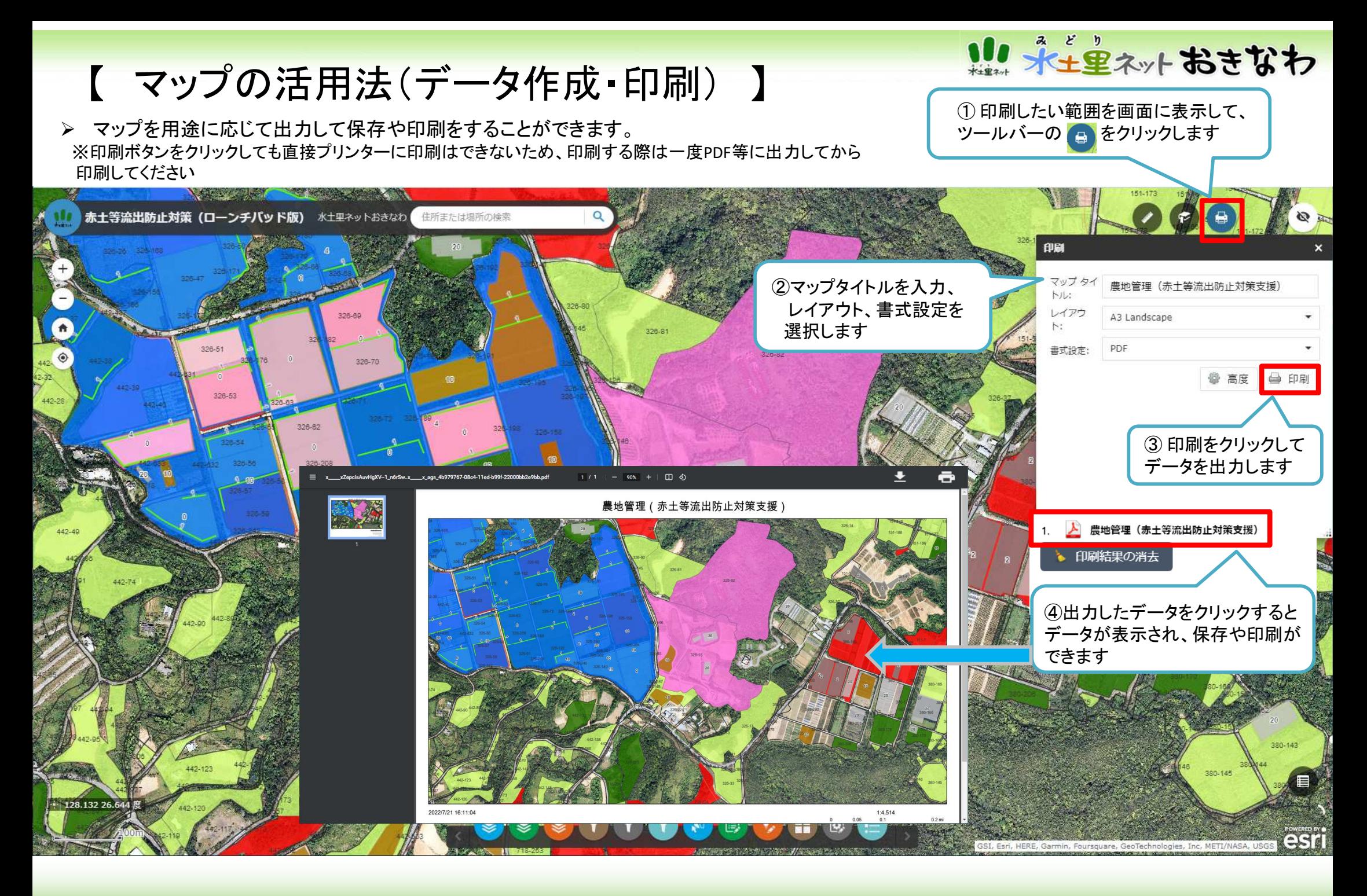

Web版・水土里情報システム

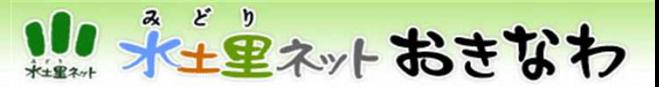

# 【マップの活用法(計測の使い方) 】

➢「計測」を使用しMap上の面積や距離、位置などの計測が可能です。➢面積、距離、位置の計測に関しては、複数同時に計測ができません。一つずつ計測をして下さい。

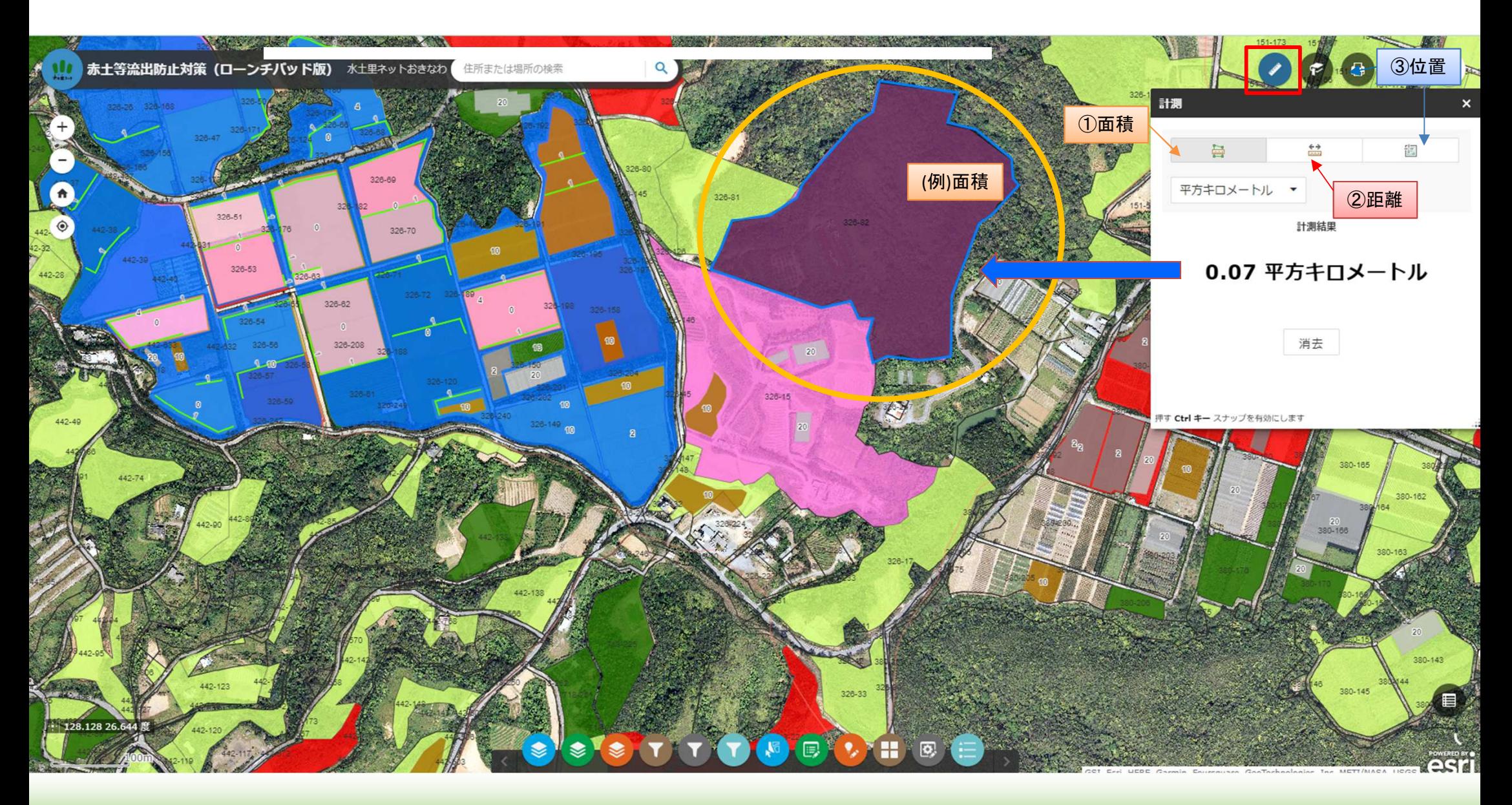

Web版・水土里情報システム $\overline{\mathcal{L}}$  , the contract of the contract of the contract of the contract of the contract of the contract of the contract of the contract of the contract of the contract of the contract of the contract of the contract of

# 【 マップの活用法(選択の使い方) 】

- 選択にて必要な情報のみを選ぶと、選択部分の属性テーブル(入力されている情報を表示)や統計情報(選択した情報の統計値を表示)等を入手することができる。
- レイヤー欄に表示されていても、選択した数の表示がなければ選択はできません。

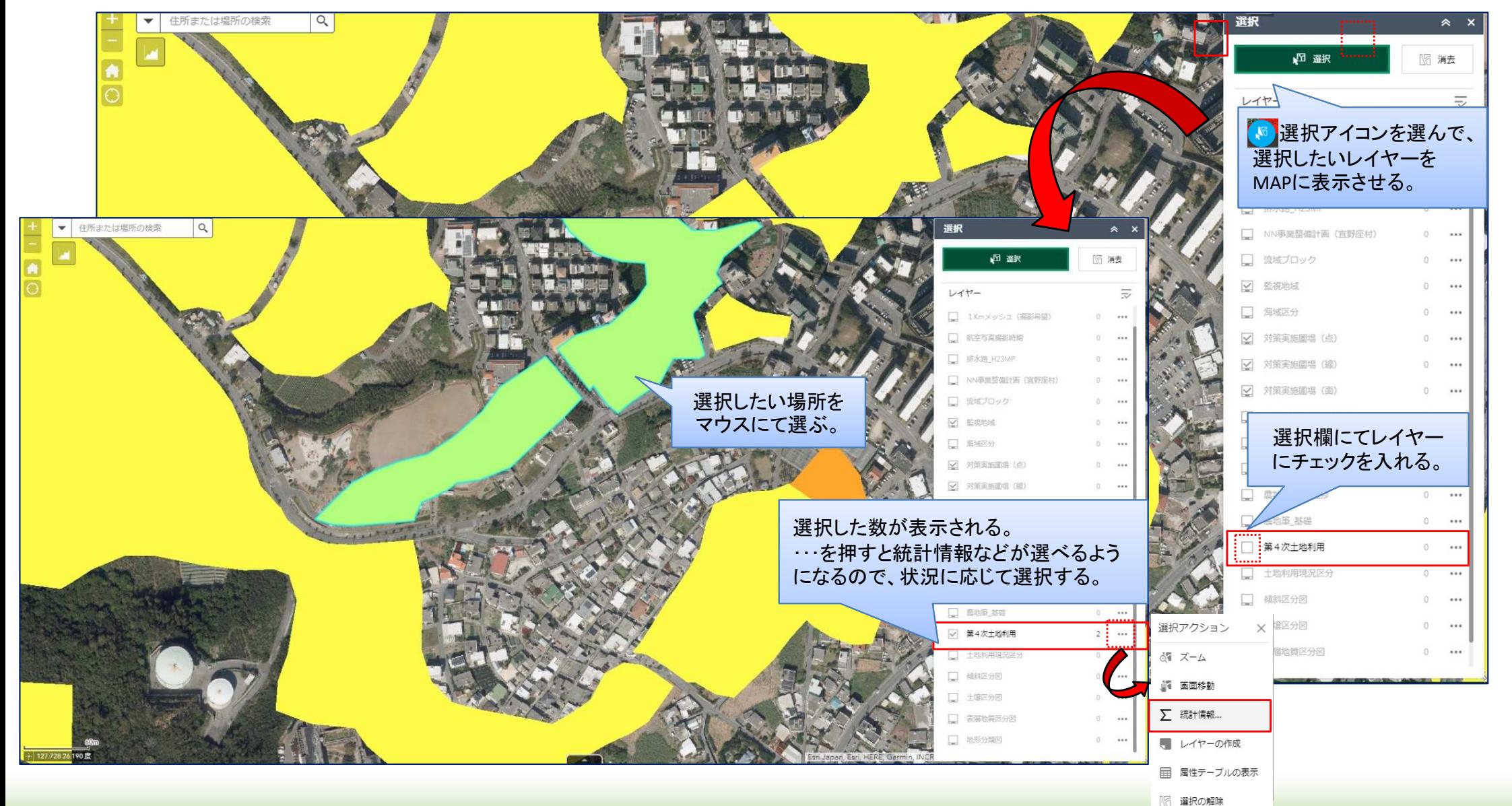

Web版・水土里情報システム

# 【 マップの活用法(検索)】

<mark>≻ 住所や場所を検索することができ、表示範囲がその場所に移動します。</mark><br><del>※ ネップは実用のの作用を検討して検索はネキキル</del>

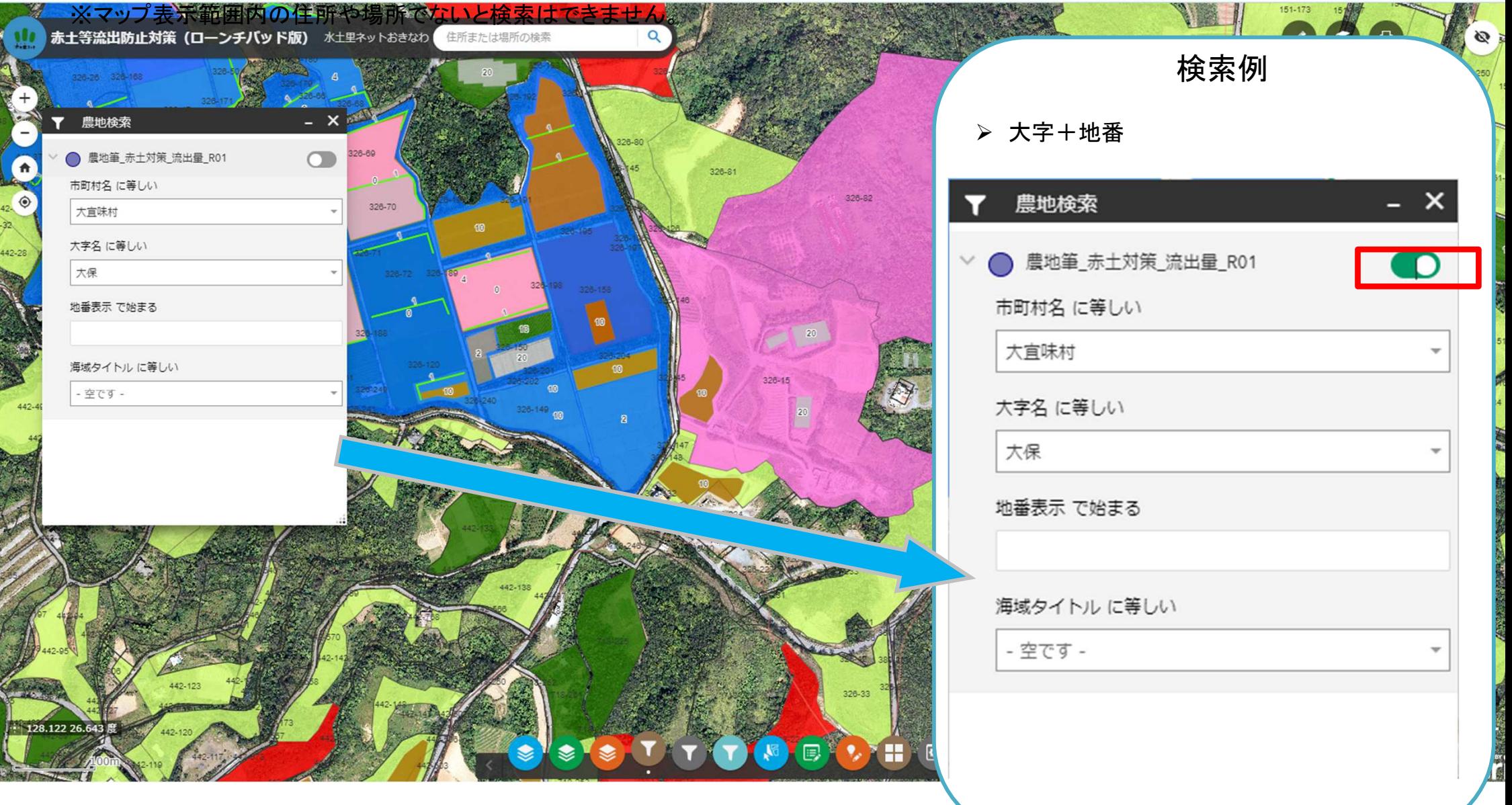

リ ネェネットおきなわ

#### 水土里情報システム 農地情報の参照例 登記地目による区分図と筆情報

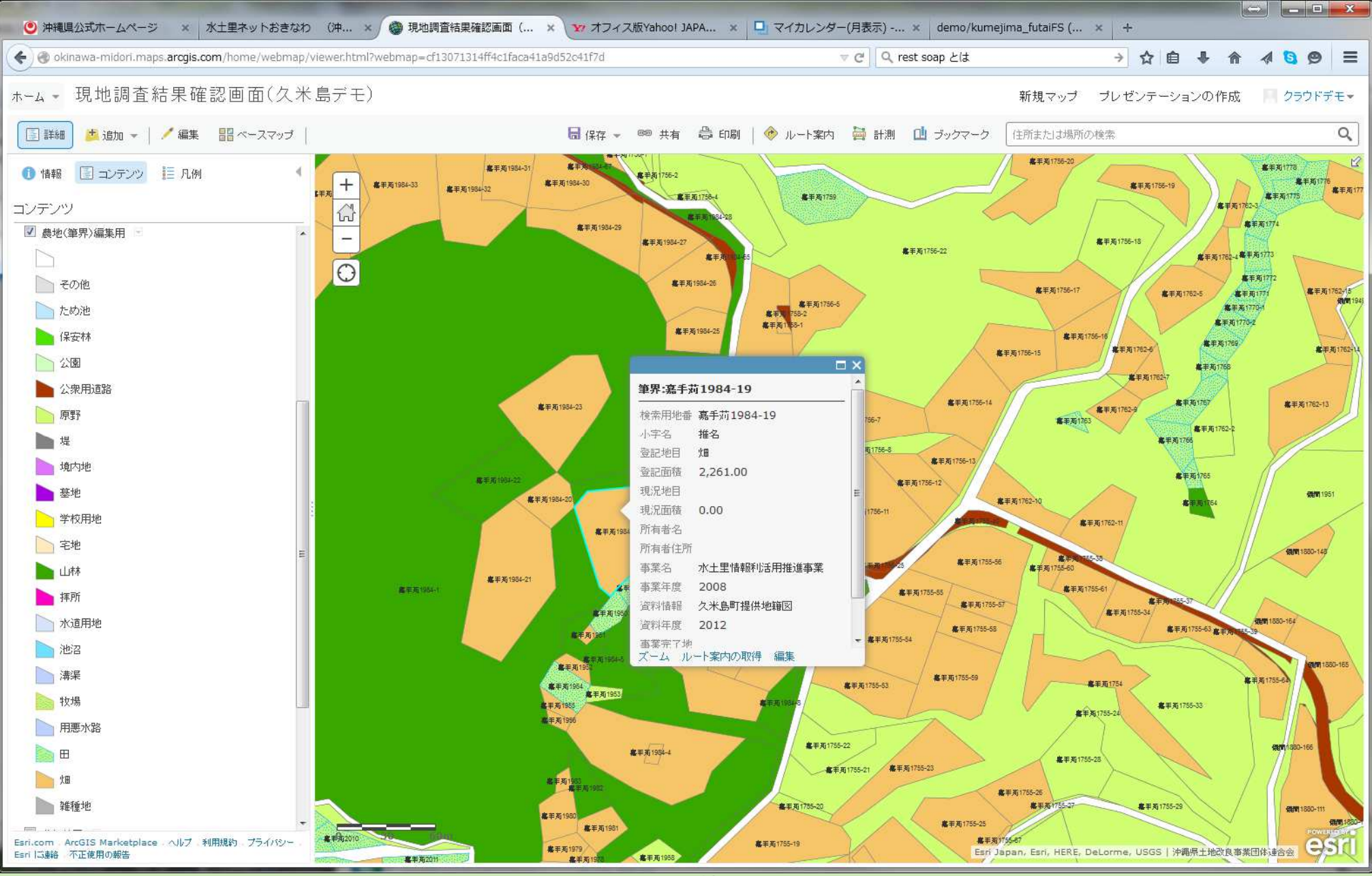

Web版・水土里情報システム

県 永重ネットおきなわ

#### 水土里情報システム 農地情報の参照例<br><sub>-</sub> 非作成棄地調査結 耕作放棄地調査結果

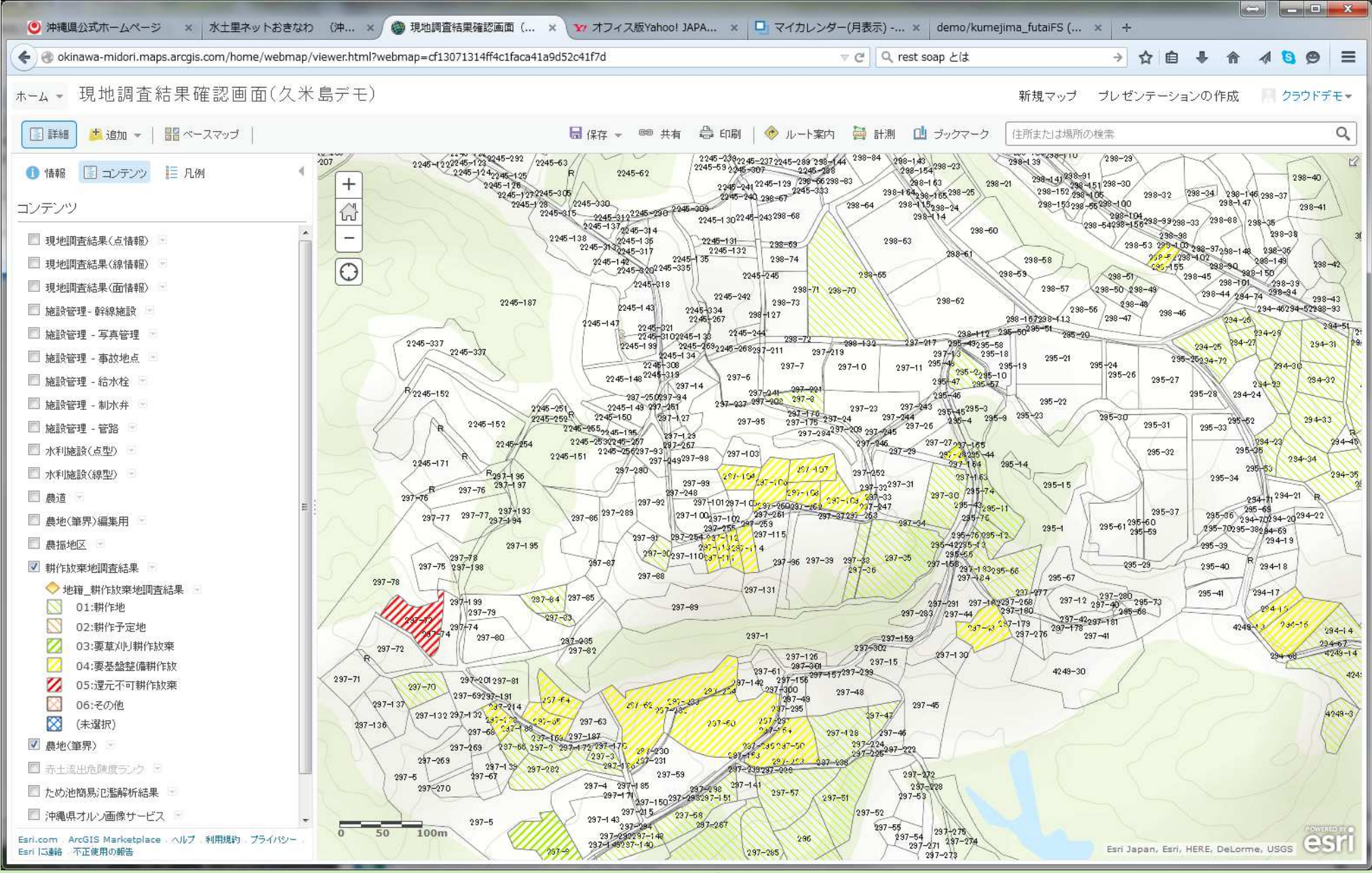

#### 水土里情報システム 農地情報の参照例<br><sub>-</sub> 非作成棄地調査結 耕作放棄地調査結果

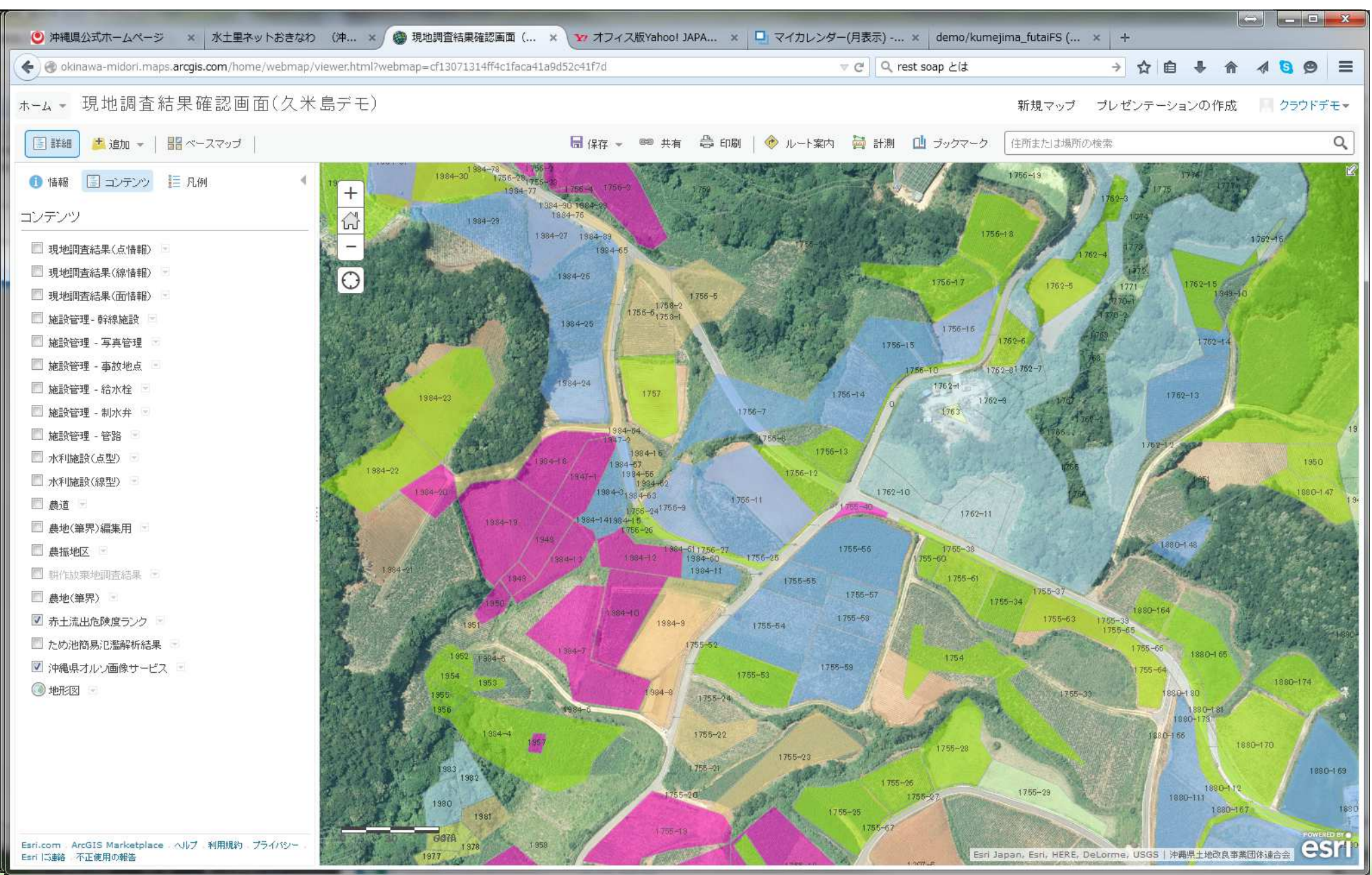

Web版・水土里情報システム

#### 水土里情報システム 施設情報の参照例<br>アインストム 水利施設データ

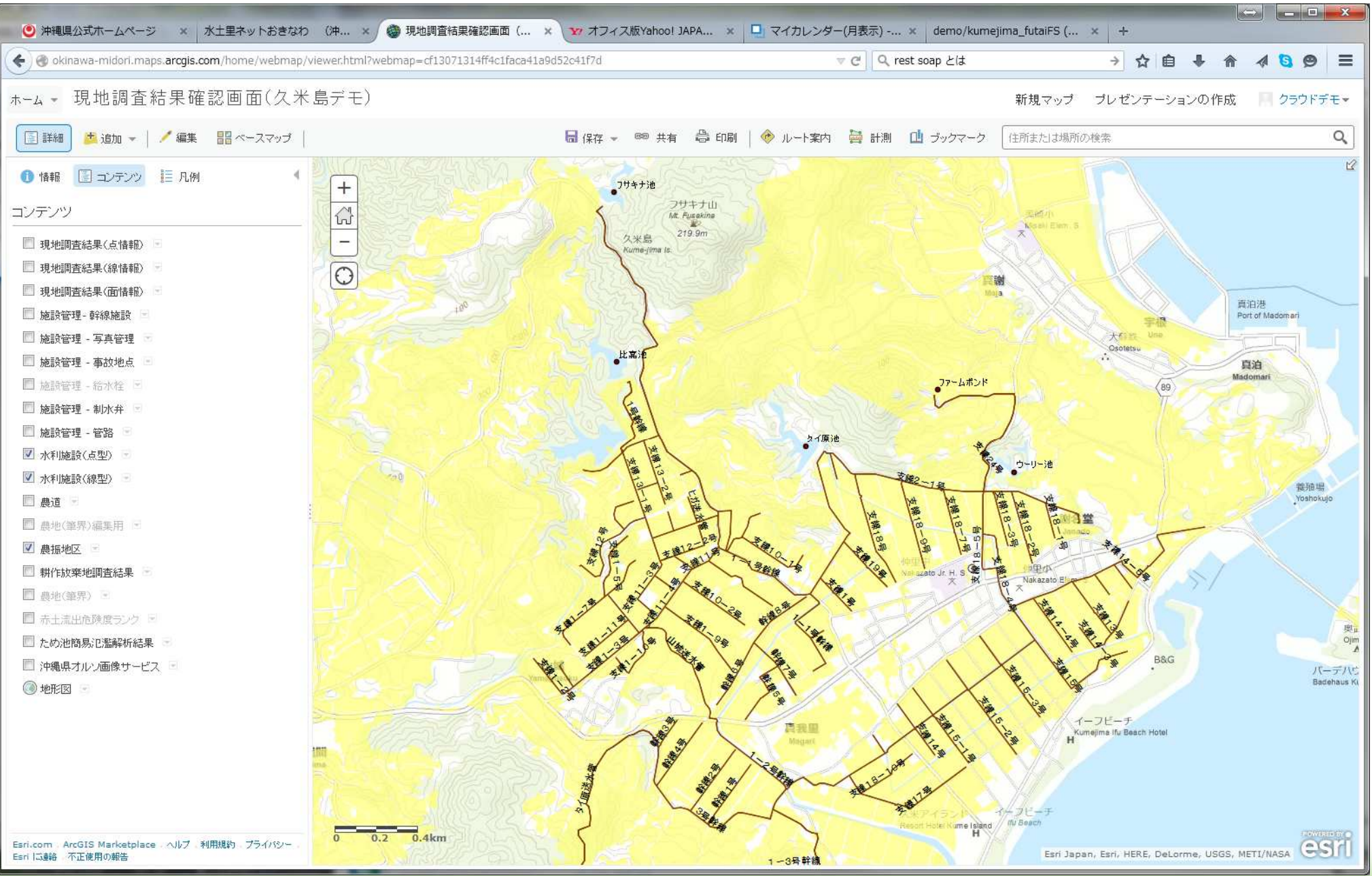

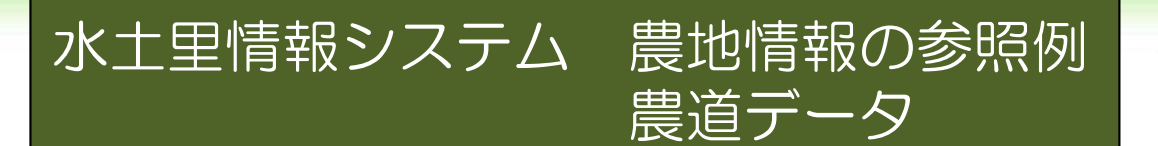

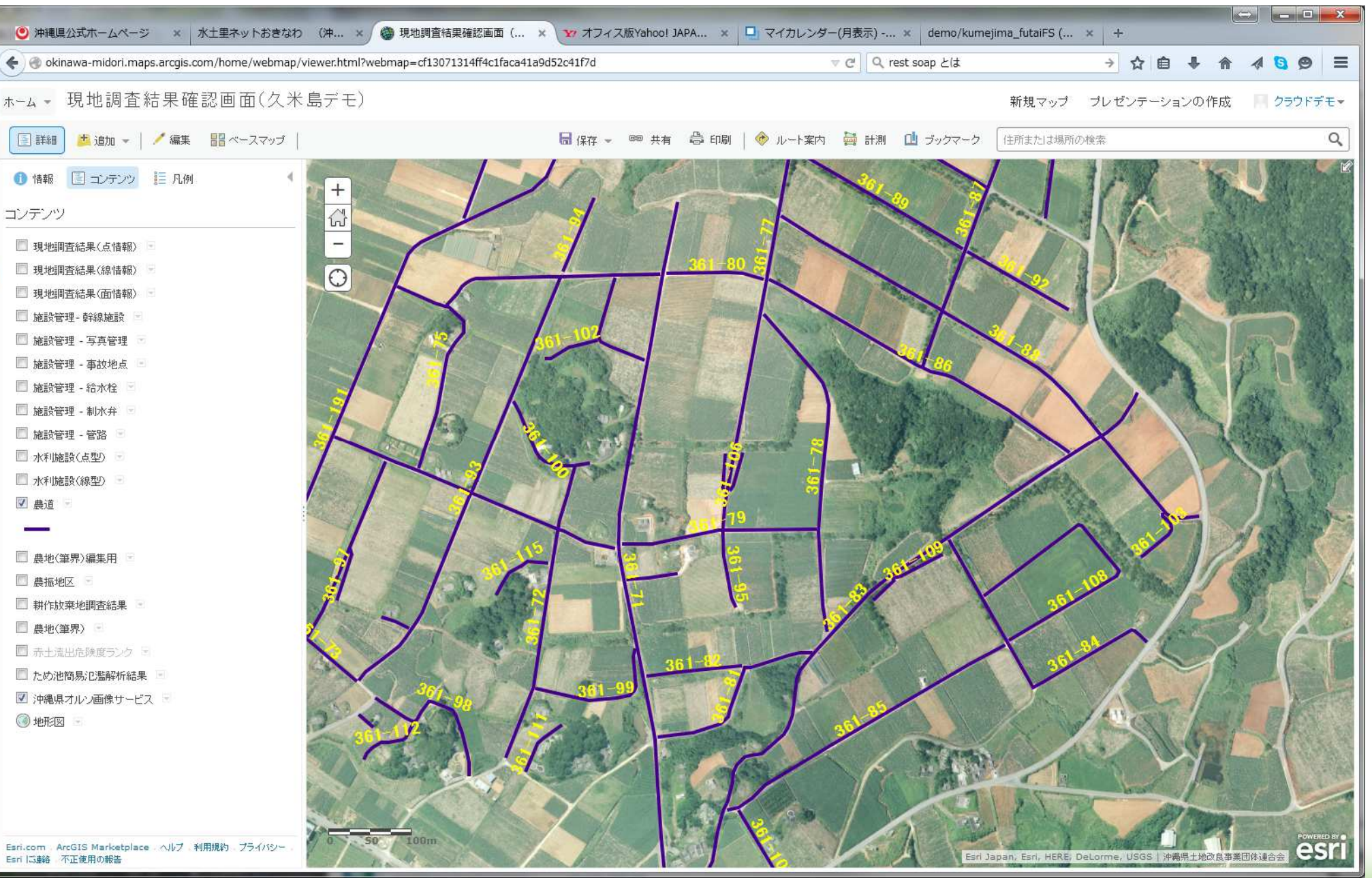

#### 水土里情報システム 解析結果の参照例<br>アメリカンステム 解析結果の参照例 ため池簡易氾濫解析結果

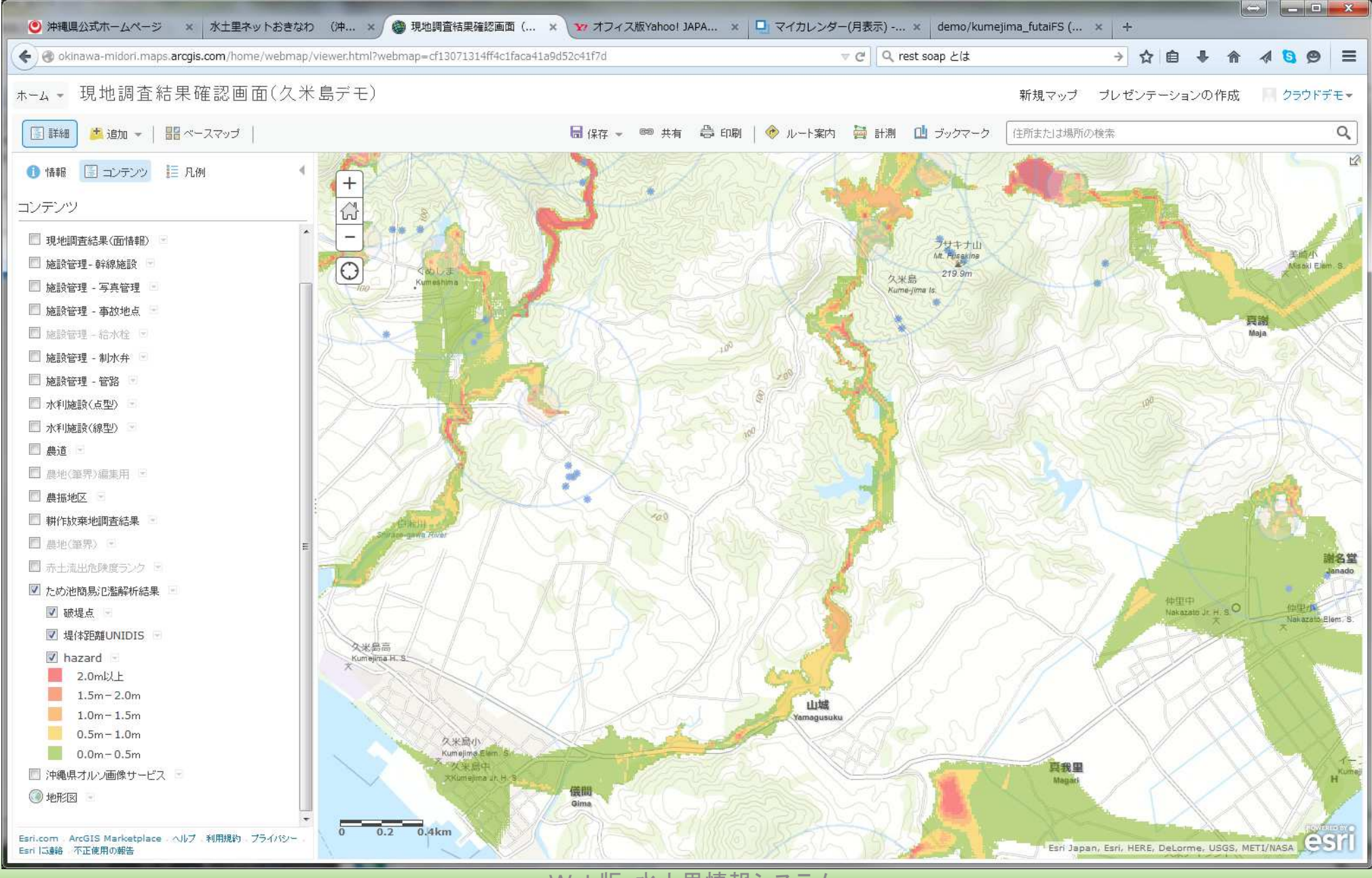

県 永重ネットおきなわ

リ ネー・ネットおきなわ

別紙様式

#### 質 疑 事 項

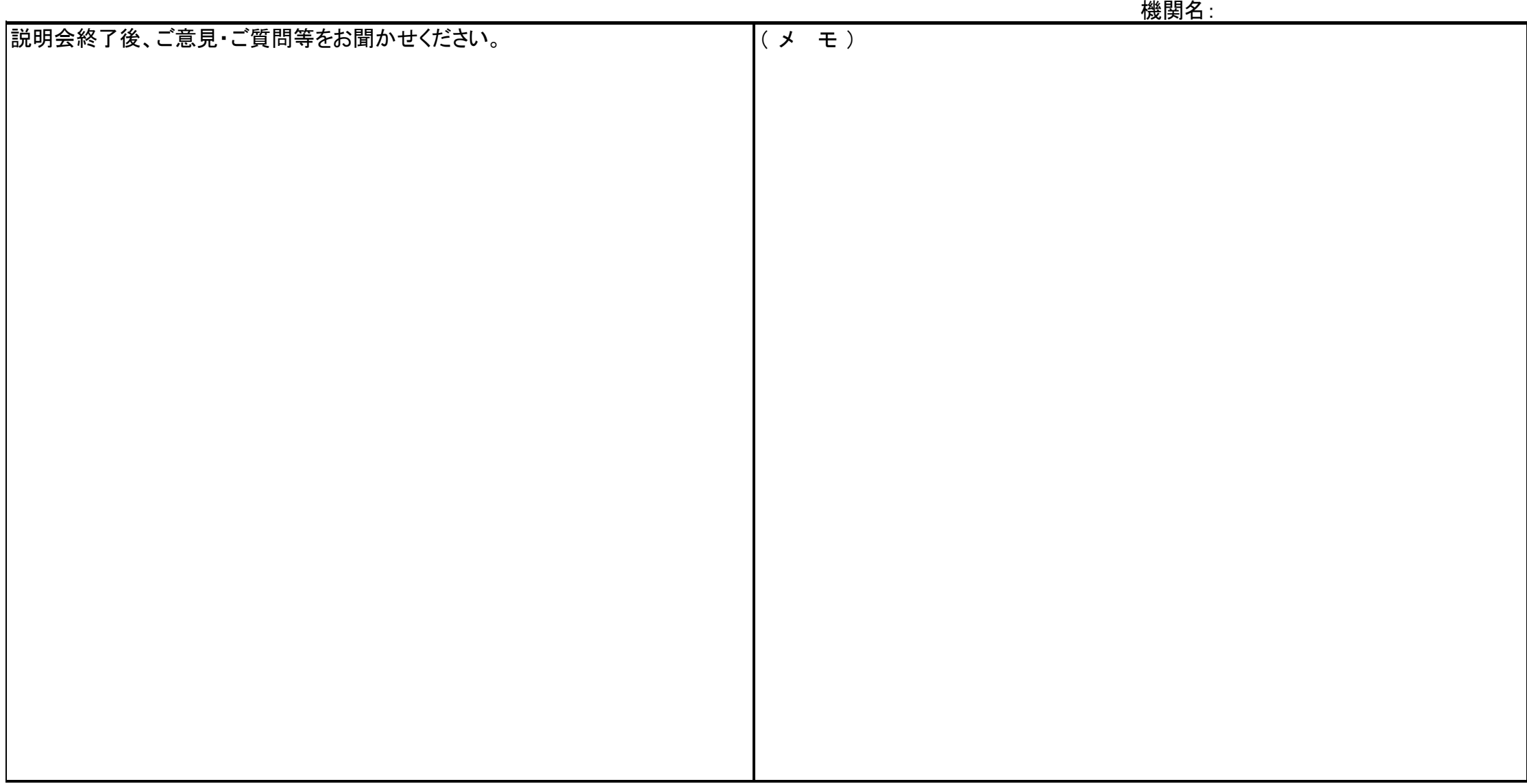

※研修テキストでは分かりにくい内容や記載されていない事項など